## **MODUL 4 VIRTUAL LAN (VLAN)**

## TUJUAN PEMBELAJARAN:

- 1. Mahasiswa mampu memahami aplikasi VLAN.
- 2. Mahasiswa mampu mengkonfigurasi VLAN dengan switch CISCO
- 3. Mahasiswa mampu mengkonfigurasi inter-VLAN dengan Cisco Router
- 4. Mahasiswa mampu mengkonfigurasi inter-VLAN dengan MultiLayer Switch

## DASAR TEORI

Pemanfaatan teknologi jaringan komputer sebagai media komunikasi data hingga saat ini semakin meningkat. Kebutuhan atas penggunaan bersama resources yang ada dalam jaringan baik software maupun hardware telah mengakibatkan timbulnya berbagai pengembangan teknologi jaringan itu sendiri. Seiring dengan semakin tingginya tingkat kebutuhan dan semakin banyaknya pengguna jaringan yang menginginkan suatu bentuk jaringan yang dapat memberikan hasil maksimal baik dari segi efisiensi maupun peningkatan keamanan jaringan itu sendiri.

Berlandaskan pada keinginan-keinginan tersebut, maka upaya-upaya penyempurnaan terus dilakukan oleh berbagai pihak. Dengan memanfaatkan berbagai tekhnik khususnya teknik subnetting dan penggunaan hardware yang lebih baik (antara lain switch) maka muncullah konsep Virtual Local Area Network (VLAN) yang diharapkan dapat memberikan hasil yang lebih baik dibanding Local area Network (LAN).

#### PENGERTIAN

VLAN merupakan suatu model jaringan yang tidak terbatas pada lokasi fisik seperti LAN, hal ini mengakibatkan suatu network dapat dikonfigurasi secara virtual tanpa harus menuruti lokasi fisik peralatan. Penggunaan VLAN akan membuat pengaturan jaringan menjadi sangat fleksibel dimana dapat dibuat segmen yang bergantung pada organisasi atau departemen, tanpa bergantung pada lokasi workstation seperti pada gambar dibawah ini

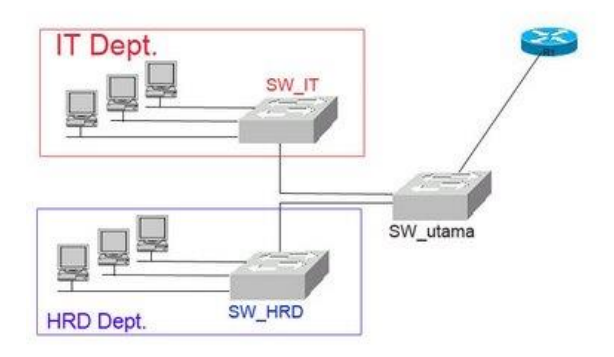

Gambar 1. Topologi VLAN dengan Router

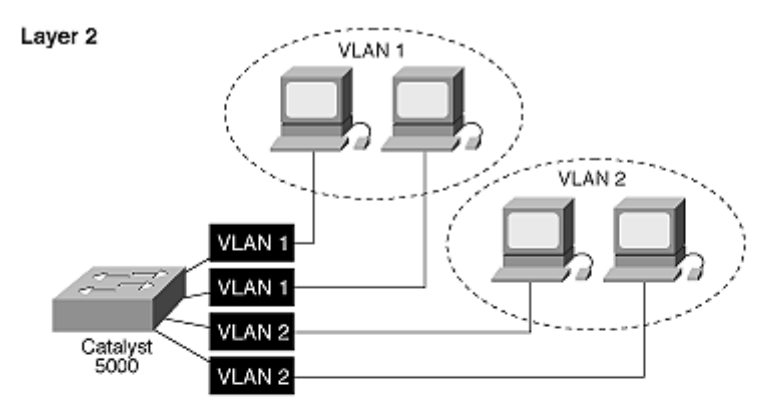

Ports Identify VLAN Membership with Unique ID

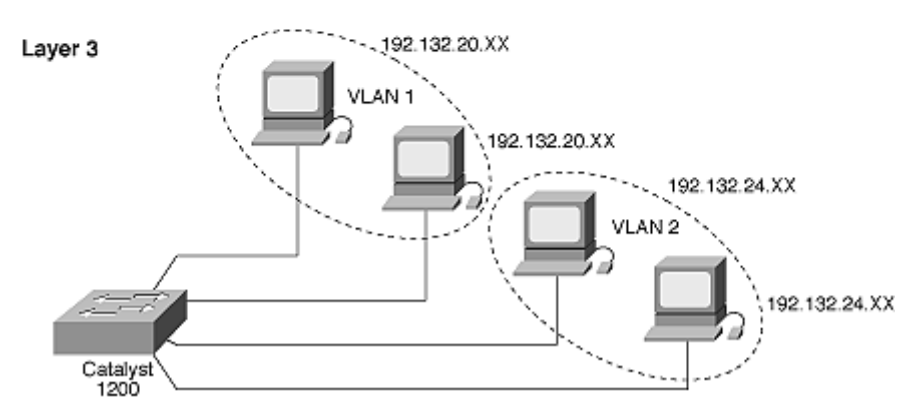

Ports Identify VLAN Membership Based on Network Layer Address

Gambar 2. Topologi VLAN

#### BAGAIMANA VLAN BEKERJA

VLAN diklasifikasikan berdasarkan metode (tipe) yang digunakan untuk mengklasifikasikannya, baik menggunakan port, MAC addresses dsb. Semua informasi yang mengandung penandaan/pengalamatan suatu vlan (tagging) di simpan dalam suatu database (tabel), jika penandaannya berdasarkan port yang digunakan maka database harus mengindikasikan port-port yang digunakan oleh VLAN. Untuk mengaturnya maka biasanya digunakan switch/bridge yang manageable atau yang bisa di atur. Switch/bridge inilah yang bertanggung jawab menyimpan semua informasi dan konfigurasi suatu VLAN dan dipastikan semua switch/bridge memiliki informasi yang sama.

Switch akan menentukan kemana data-data akan diteruskan dan sebagainya atau dapat pula digunakan suatu software pengalamatan (bridging software) yang berfungsi mencatat/menandai suatu VLAN beserta workstation yang didalamnya untuk menghubungkan antar VLAN dibutuhkan router.

#### TIPE TIPE VLAN

Keanggotaan dalam suatu VLAN dapat di klasifikasikan berdasarkan port yang di gunakan, MAC address, tipe protokol.

#### **1. Berdasarkan Port**

Keanggotaan pada suatu VLAN dapat di dasarkan pada port yang di gunakan oleh VLAN tersebut. Sebagai contoh, pada bridge/switch dengan 4 port, port 1, 2, dan 4 merupakan VLAN 1 sedang port 3 dimiliki oleh VLAN 2, lihat tabel:

Tabel port dan VLAN

Port 1 2 3 4

VLAN 2 2 1 2

Kelemahannya adalah user tidak bisa untuk berpindah pindah, apabila harus berpindah maka Network administrator harus mengkonfigurasikan ulang.

## **2. Berdasarkan MAC Address**

Keanggotaan suatu VLAN didasarkan pada MAC address dari setiap workstation/komputer yang dimiliki oleh user. Switch mendeteksi/mencatat semua MAC address yang dimiliki oleh setiap Virtual LAN. MAC address merupakan suatu bagian yang dimiliki oleh NIC (Network Interface Card) di setiap workstation.

Kelebihannya apabila user berpindah pindah maka dia akan tetap terkonfigurasi sebagai anggota dari VLAN tersebut.Sedangkan kekurangannya bahwa setiap mesin harus di konfigurasikan secara manual , dan untuk jaringan yang memiliki ratusan workstation maka tipe ini kurang efissien untuk dilakukan.

Tabel MAC address dan VLAN MAC address 132516617738 272389579355 536666337777 24444125556 VLAN 1 2 2 1

## **3. Berdasarkan tipe protokol yang digunakan**

Keanggotaan VLAN juga bisa berdasarkan protocol yang digunakan, lihat table

Tabel Protokol dan VLAN Protokol IP IPX VLAN  $1$  2

## **4. Berdasarkan Alamat Subnet IP**

Subnet IP address pada suatu jaringan juga dapat digunakan untuk mengklasifikasi suatu VLAN.

Tabel IP Subnet dan VLAN

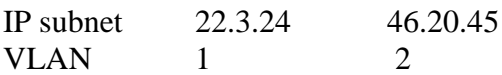

Konfigurasi ini tidak berhubungan dengan routing pada jaringan dan juga tidak mempermasalahkan funggsi router. IP address digunakan untuk memetakan keanggotaan VLAN. Keuntungannya seorang user tidak perlu mengkonfigurasikan ulang alamatnya di jaringan apabila berpindah tempat, hanya saja karena bekerja di layer yang lebih tinggi maka akan sedikit lebih lambat untuk meneruskan paket di banding menggunakan MAC addresses.

## **5. Berdasarkan aplikasi atau kombinasi lain**

Sangat dimungkinkan untuk menentukan suatu VLAN berdasarkan aplikasi yang dijalankan, atau kombinasi dari semua tipe di atas untuk diterapkan pada suatu jaringan. Misalkan: aplikasi FTP (file transfer protocol) hanya bisa digunakan oleh VLAN 1 dan Telnet hanya bisa digunakan pada VLAN 2.

### PERALATAN :

- 1. PC Client dengan sistem operasi Linux
- 2. Cisco Switch Catalyst 2960
- 3. Cisco Router

## TUGAS PENDAHULUAN

- 1. Apa perbedaan antara LAN dan VLAN ?
- 2. Mengapa dalam VLAN diperlukan router ?

## PERCOBAAN

Bangunlah jaringan sebagai berikut :

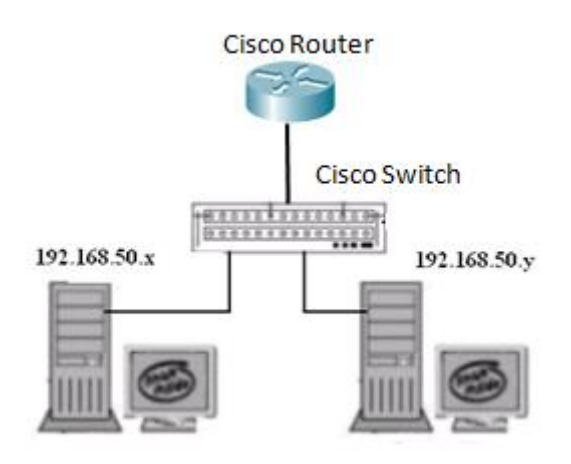

Gambar 3. Jaringan Percobaan

#### NB:

Gunakan dhclient di masing-masing PC untuk mendapatkan IP dari router. 192.168.50.x & y : IP dari router

## **A. Percobaan VLAN dengan Switch**

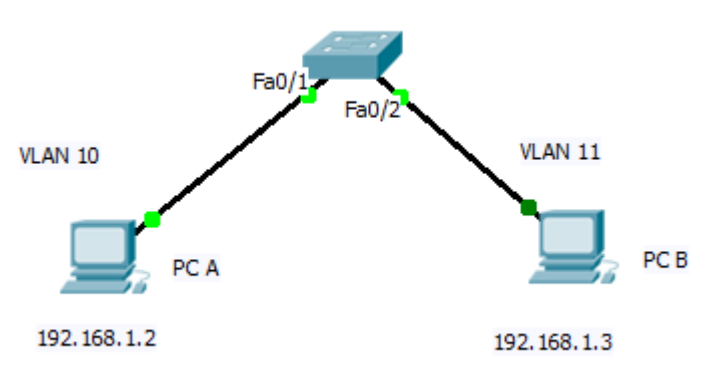

Gambar 4. VLAN tanpa Router

1. PC A dan PC B buat IP dengan NetID yang sama. Lakukan ping antara PC A dan PC B. Pastikan berhasil dan catat hasilnya. Setting IP di PC :

# ifconfig eth0 192.168.1.2 netmask 255.255.255.0

2. Setting switch, untuk setting switch dari PC, lihat di lampiran.

#### **a. Beri penamaan vlan**

Dalam hal ini akan dibuat 2 buah VLAN yaitu TelkomA dan TelkomB yang akan diberi subnet yang berbeda-beda.

```
Switch>en
Switch#configure terminal
Switch(config)#vlan 10
Switch(config-vlan)#name TelkomA
Switch(config-vlan)#exit
Switch(config)#vlan 11
Switch(config-vlan)#name TekomB
Switch(config-vlan)#exit
Switch(config)#
```
#### **b. Setting masing-masing interface**

```
Switch(config)#interface fastEthernet 0/1
Switch(config-if)#switchport mode access
Switch(config-if)#switchport access vlan 10
Switch(config-if)#exit
Switch(config)#interface fastEthernet 0/2
Switch(config-if)#switchport mode access
Switch(config-if)#switchport access vlan 11
Switch(config-if)#exit
```
- **c. Untuk melihat konfigurasi, catat hasilnya**
	- # show run
	- # show vlan
- 3. Tes koneksi antara PC A dan PC B, catat hasilnya dan bandingkan dengan langkah 1. Buat kesimpulan sementara.

## **B. Percobaan VLAN dengan Switch dan Router**

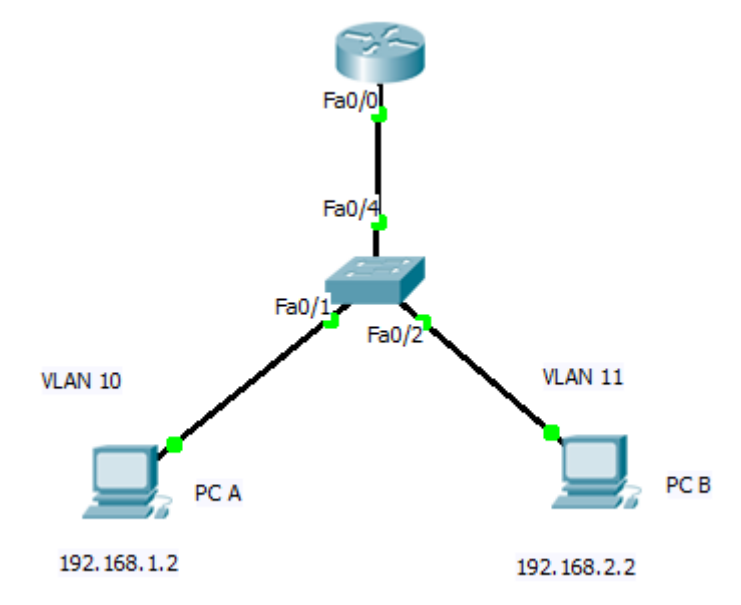

Gambar 5. VLAN dengan Router

1. Rubah IP di PC dan tambahkan gateway di masing-masingnya.

```
PC A :
# ifconfig eth0 192.168.1.2 netmask 255.255.255.0
# route add default gw 192.168.1.1
PC B \cdot# ifconfig eth0 192.168.2.2 netmask 255.255.255.0
# route add default gw 192.168.2.1
```
Lakukan tes koneksi antara PC A dan PC B, catat hasilnya.

- 2. Tambahkan setting di Switch untuk kabel yang terhubung ke Router (trunk) Switch#conf t Switch(config)#interface fastEthernet 0/4 Switch(config-if)#switchport mode trunk Switch(config-if)#exit Switch(config)#
- 3. Setting router, agar bisa dilakukan interkoneksi antar VLAN. Untuk setting Router dari PC, lihat di lampiran.
	- a. Konfigurasi pada satu interface di Router

```
 --- System Configuration Dialog ---
Continue with configuration dialog? [yes/no]: no
Press RETURN to get started!
Router>
Router>enable
Router#conf t
Router(config)#interface fastEthernet 0/0
Router(config-if)#no shutdown
Router(config-if)#exit
```
b. Penambahan sub-interface, ini sesuai dengan banyaknya VLAN yang akan ditangani. Berhubung pada kasus di atas hanya 2 VLAN, maka perlu dibuat 2 sub-interface saja.

```
Router(config)#interface fastEthernet 0/0.10
Router(config-subif)#encapsulation dot1Q 10
Router(config-subif)#ip address 192.168.1.1 255.255.255.0
Router(config-subif)#exit
Router(config)#interface fastEthernet 0/0.11
Router(config-subif)#encapsulation dot1Q 11
Router(config-subif)#ip address 192.168.2.1 255.255.255.0
Router(config-subif)#exit
Router(config)#^Z
```
4. Cek konfigurasi

```
Router# show run => untuk melihat semua konfigurasi dasar di router
Router# show ip interface brief \Rightarrow untuk melihat ip di masing2 interface
Router# show ip route \implies untuk melihat tabel routing
```
5. Lakukan tes koneksi dari PC A ke PC B dengan perintah ping dan traceroute, catat hasilnya dan bandingkan dengan langkah B.1.

6. Setelah selesai praktikum, reload kembali switch ke setting semula dan jangan disimpan konfigurasi yang telah anda lakukan.

Switch#reload

System has been modified. Save configuration [yes/no] ? **no** Proceed with reload? [confirm]

#### **C. Percobaan VLAN dengan MultiLayer Switch**

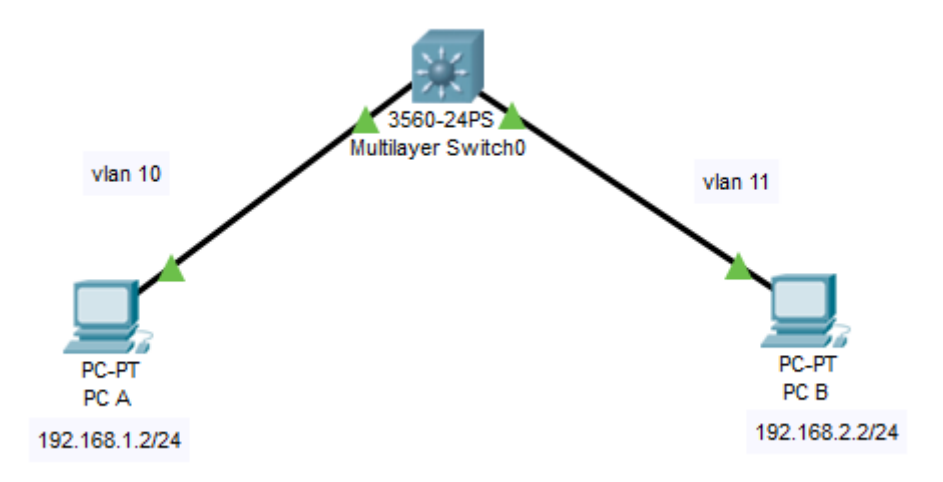

Gambar 6. VLAN dengan Multilayer Switch

1. Rubah IP di PC dan tambahkan gateway di masing-masingnya.  $PC A:$ <br># ifconfig eth0 192.168.1.2 netmask 255.255.255.0 # route add default gw 192.168.1.1

```
PC B:
# ifconfig eth0 192.168.2.2 netmask 255.255.255.0
# route add default gw 192.168.2.1
```
Lakukan tes koneksi antara PC A dan PC B, catat hasilnya.

2. Setting switch, untuk setting switch dari PC, lihat di lampiran.

```
a. Beri penamaan vlan
```
Dalam hal ini akan dibuat 2 buah VLAN yaitu TelkomA dan TelkomB yang akan diberi subnet yang berbeda-beda.

```
Switch>en
Switch#configure terminal
Switch(config)#vlan 10
Switch(config-vlan)#name TelkomA
Switch(config-vlan)#exit
Switch(config)#vlan 11
Switch(config-vlan)#name TekomB
Switch(config-vlan)#exit
Switch(config)#
```
#### **b. Setting masing-masing interface**

```
Switch(config)#interface fastEthernet 0/1
Switch(config-if)#switchport mode access
Switch(config-if)#switchport access vlan 10
Switch(config-if)#exit
Switch(config)#interface fastEthernet 0/2
Switch(config-if)#switchport mode access
Switch(config-if)#switchport access vlan 11
Switch(config-if)#exit
```
**c. Setting IP address masing-masing interface**

```
Switch(config)#interface vlan 10
Switch(config-if)#ip address 192.168.1.1 255.255.255.0
Switch(config-if)#no shut
Switch(config-if)#exit
Switch(config)#interface vlan 11
Switch(config-if)#ip address 192.168.2.1 255.255.255.0
Switch(config-if)#no shut
Switch(config-if)#exit
```
- **d. Setting routing agar antar port vlan bisa saling berkomunikasi** Switch(config)#**ip routing**
- **e. Untuk melihat konfigurasi, catat hasilnya**
	- # show run

```
interface FastEthernet0/1
switchport access vlan 10
switchport mode access
switchport nonegotiate
!
interface FastEthernet0/2
switchport access vlan 11
switchport mode access
switchport nonegotiate
!
….
interface Vlan10
mac-address 0010.115b.b301
ip address 192.168.1.1 255.255.255.0
!
interface Vlan11
mac-address 0010.115b.b302
ip address 192.168.2.1 255.255.255.0
!
```
- 
- # show vlan => untuk melihat konfigurasi semua interface vlan

10 TelkomA active Fa0/1 11 TelkomB active Fa0/2

# show ip route => untuk melihat tabel routing

#### Switch#show ip route

```
Codes: C - connected, S - static, I - IGRP, R - RIP, M - mobile, B - BGP
D - EIGRP, EX - EIGRP external, O - OSPF, IA - OSPF inter area
N1 - OSPF NSSA external type 1, N2 - OSPF NSSA external type 2
E1 - OSPF external type 1, E2 - OSPF external type 2, E - EGP
i - IS-IS, L1 - IS-IS level-1, L2 - IS-IS level-2, ia - IS-IS inter area
* - candidate default, U - per-user static route, o - ODR
P - periodic downloaded static route
Gateway of last resort is not set
C 192.168.1.0/24 is directly connected, Vlan10
C 192.168.2.0/24 is directly connected, Vlan11
```
3. Tes koneksi antara PC A dan PC B, catat hasilnya dan bandingkan dengan langkah 1. Buat kesimpulan sementara.

## LAPORAN RESMI

#### Daftar Pertanyaan

- 1. Berikan kesimpulan hasil praktikum yang anda lakukan.
- 2. Buat setting VLAN sesuai dengan arahan dari dosen.

### **LAMPIRAN**

## **SETTING SWITCH DAN ROUTER DARI PC MENGGUNAKAN LINUX**

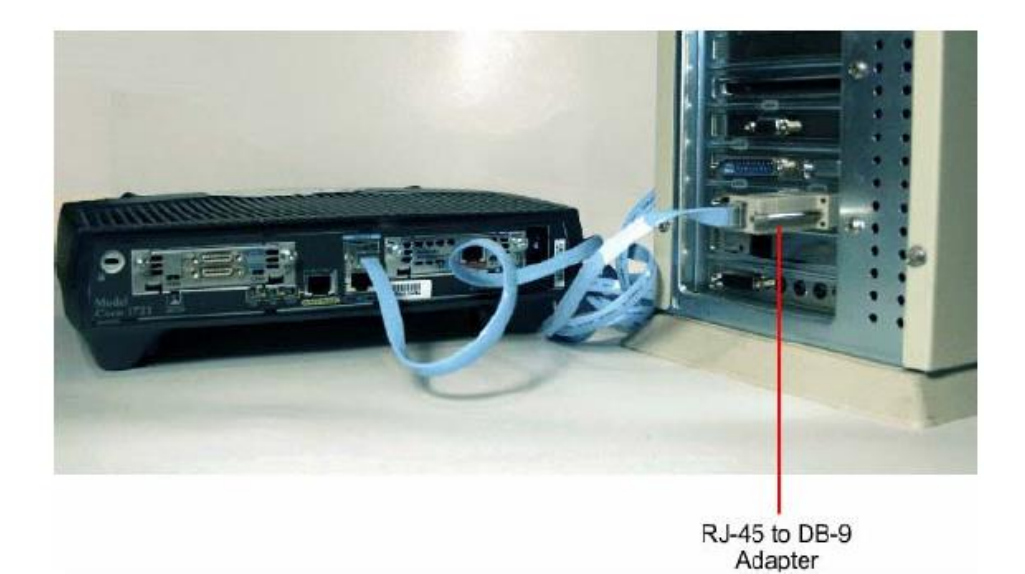

- 1. Hubungkan kedua PC pada serial port dengan Router pada interface "console" menggunakan kabel console.
- 2. Nyalakan PC
- 3. Jalankan aplikasi Minicom, jika belum ada, lakukan instalasi : # apt-get install minicom

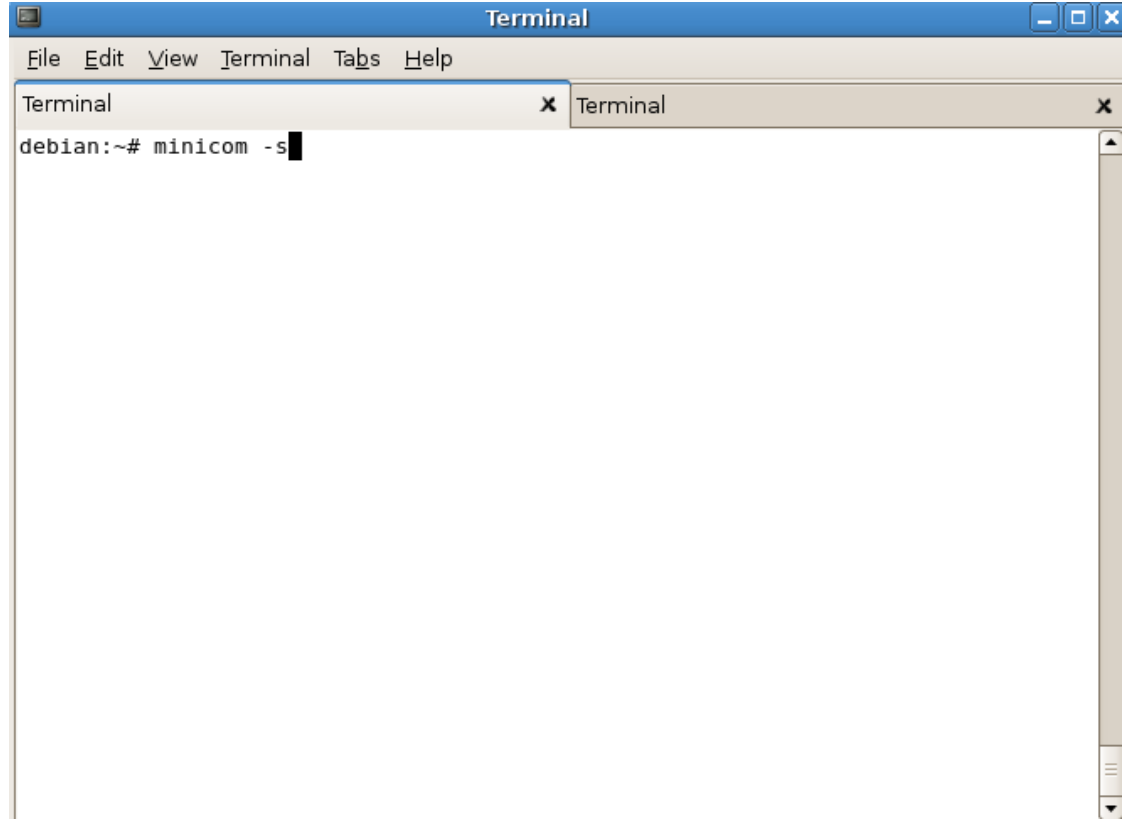

4. Pilih Serial Port pada menu

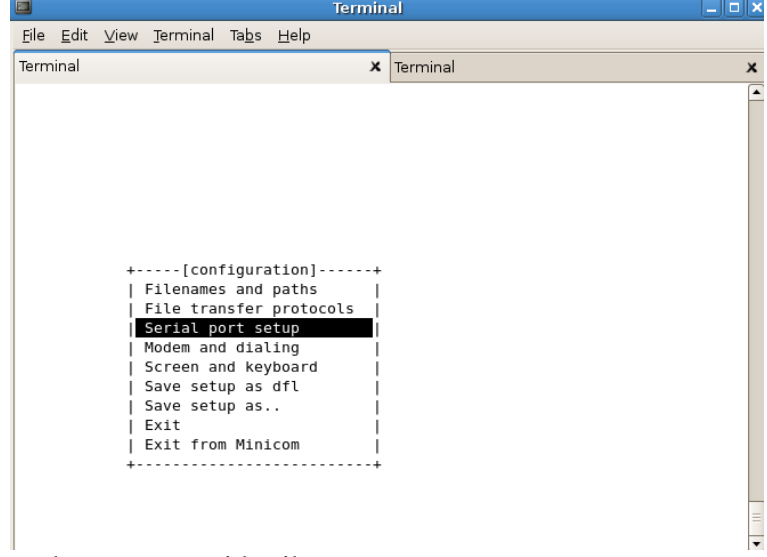

5. Maka akan muncul menu seperti berikut:

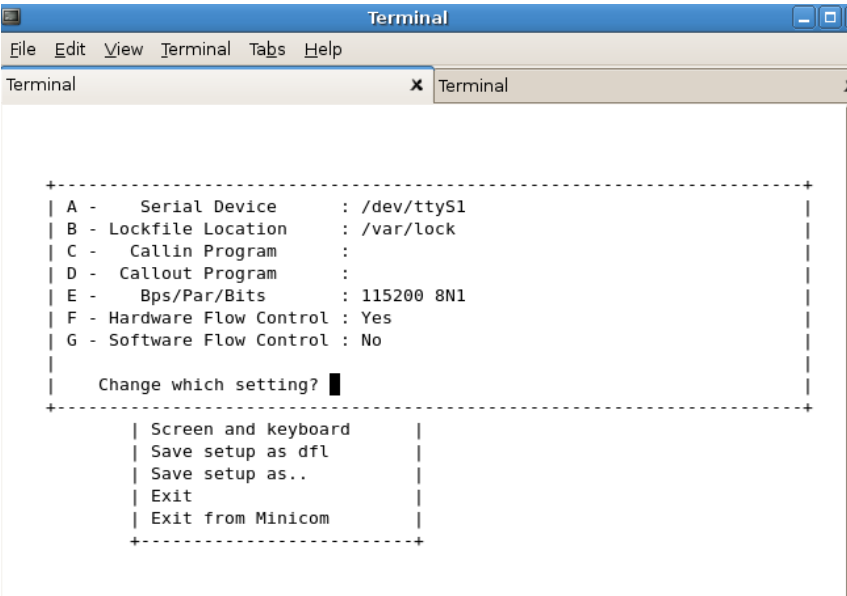

6. Ganti perangkat serial menjadi /dev/ttyS0 dengan menekan huruf "A", untuk melihat com serial pada port berapa, gunakan perintah :

# #dmesg | grep tty<br>[ 37.531286]

```
[ 37.531286] serial8250: ttyS0 at I/O 0x3f8 (irq = 4) is a 16550A<br>[ 37.531841] 00:0b: ttyS0 at I/O 0x3f8 (irq = 4) is a 16550A
     [ 37.531841] 00:0b: ttyS0 at I/O 0x3f8 (irq = 4) is a 16550A
```
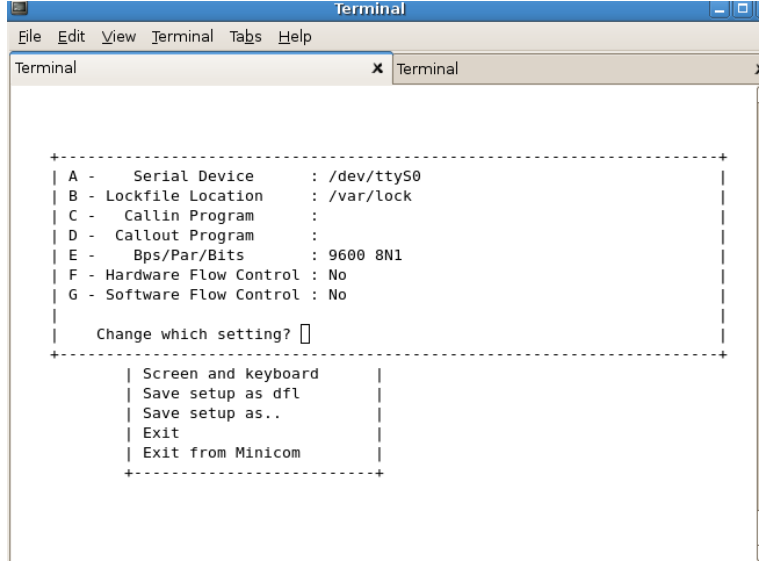

7. Masuk pada menu "E" Bps/Par/Bits

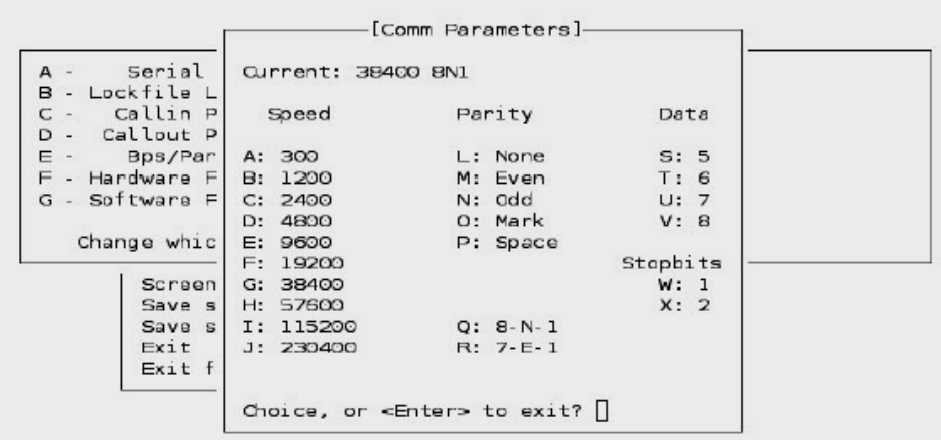

8. Ganti nilai "Current 38400 8N1" menjadi "9600 8N1" dengan menekan tombol "E", atur juga Hardware Flow Control dan Software Flow Control menjadi "No".

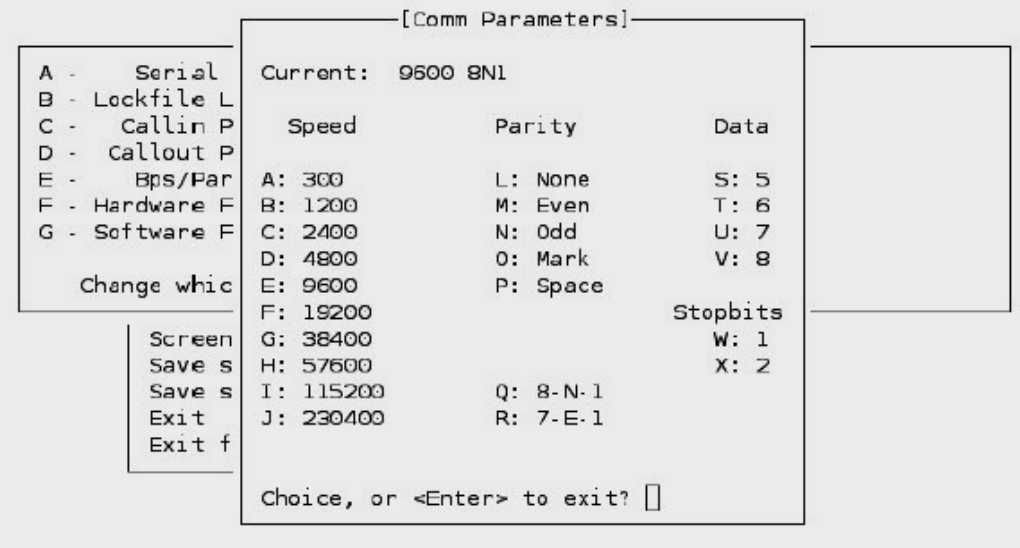

9. Tekan Enter untuk kembali ke menu awal 10. Pilih "Exit" untuk memulai komunikasi

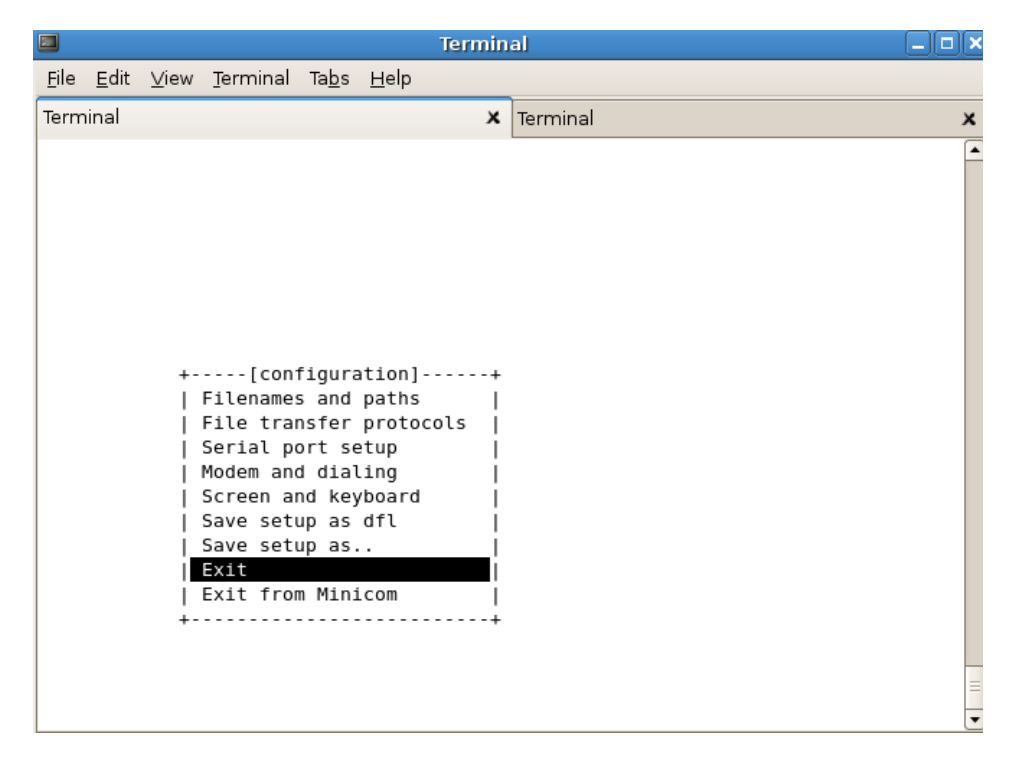

11. Minicom melakukan "Initialisasi"

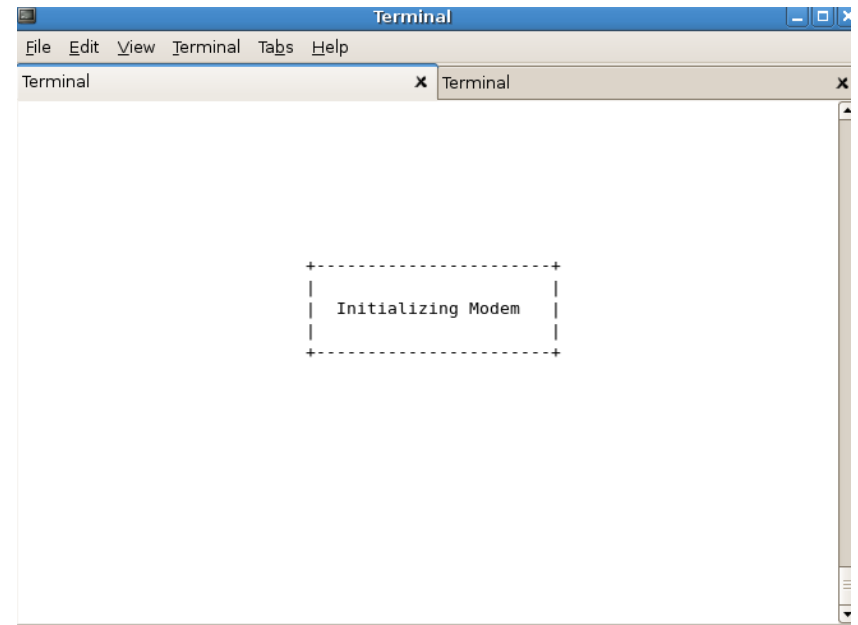

12. Melakukan komunikasi ke perangkat switch atau router.